# **INSPIRON™**

### **KONFIGURASJONSHÅNDBOK**

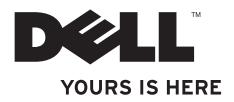

# **INSPIRON™**

**KONFIGURASJONSHÅNDBOK**

Forskriftsmessig modell: DCSLF

### **Merknader, forholdsregler og advarsler**

- **MERK:** En merknad angir viktig informasjon som hjelper deg med å dra bedre nytte av datamaskinen.
- **FORHOLDSREGEL: En forholdsregel angir enten potensiell skade på maskinvare eller tap av data, og forteller deg hvordan du kan unngå problemet.**

**ADVARSEL: En advarsel angir potensiell skade på eiendom, personskade eller død.**

**Informasjon i dette dokumentet kan endres uten varsel.**

#### **© 2010 Dell Inc. Med enerett.**

 $\frac{1}{2}$  ,  $\frac{1}{2}$  ,  $\frac{1$ 

Reproduksjon av dette materialet på noen som helst måte uten skriftlig tillatelse fra Dell er strengt forbudt.

Varemerker brukt i denne teksten: Dell, DELL-logoen, YOURS IS HERE, Inspiron, Solution Station og DellConnect er varemerker tilhørende Dell Inc.; Intel og Pentium er registrerte varemerker og Core er et varemerke tilhørnd Intel Corporation i USA og andre land. Microsoft, Windows, Windows Vista og Windows Vista-startknapplogon er enten varemerker eller registrerte varemerker tilhørende Microsoft Corporation i USA og/eller andre land. Blu-ray Disc er et varemerke tilhørende Blu-ray Disc Association; Bluetooth er et registrert varemerke eid av Bluetooth SIG, Inc. og brukes av Dell under lisens.

Andre varemerker og varenavn kan være brukt i dette dokumentet for å henvise enten til enhetene som påberoper seg merkene og navnene, eller produktene deres. Dell Inc. fraskriver seg enhver eiendomsinteresse i andre varemerker og varenavn enn sine egne.

# **Innhold**

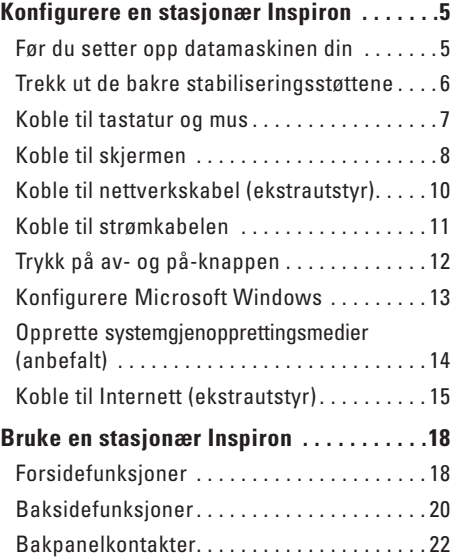

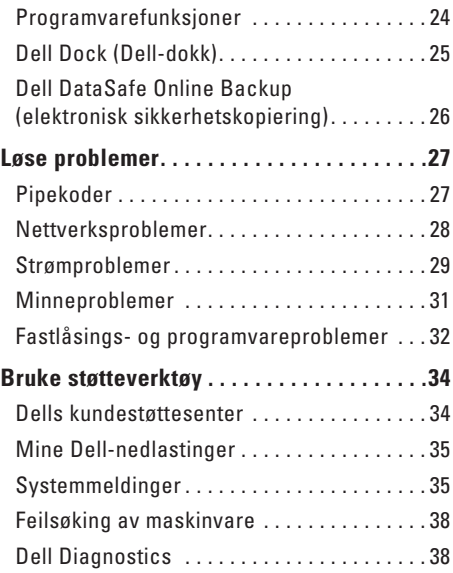

#### **Innhold**

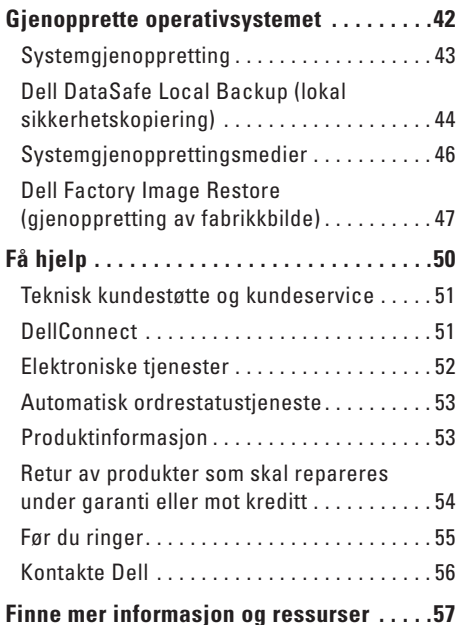

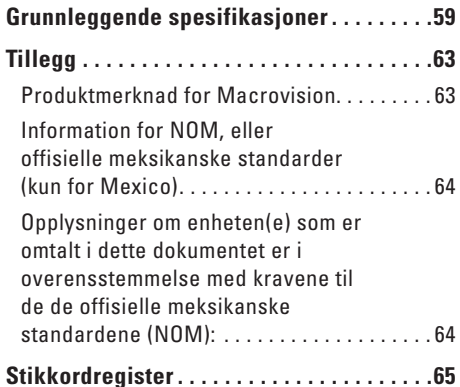

## <span id="page-6-0"></span>**Konfigurere en stasjonær Inspiron**

Dette kapittelet inneholder informasjon om hvordan du konfigurerer en stasjonær Inspiron™.

**ADVARSEL: Før du utfører noen av prosedyrene i denne delen, må du lese sikkerhetsinformasjonen vedlagt datamaskinen. For mer informasjon om gode sikkerhetsrutiner, se hjemmesiden for overholdelse av forskrifter (Regulatory Compliance) på www.dell.com/regulatory\_compliance.**

### **Før du setter opp datamaskinen din**

Når du plasserer datamaskinen må du alltid sørge før enkel tilgang til et støpsel, tiltrekkelig ventilering og en jevn overflate datamaskinen kan stå på.

Hvis luftgjennomstrømmingen blir hindret, kan datamaskinen din overopphetes. For å unngå overoppheting, må du sørge for å ha minst 10,2 cm klaring bak datamaskinen og minst 5,1 cm klaring på alle de andre sidene. Du må aldri plassere datamaskinen i et lukket rom, som for eksempel et skap eller skuff, når strømmen er slått på.

### <span id="page-7-0"></span>**Trekk ut de bakre stabiliseringsstøttene**

Når datamaskinen står i loddrett posisjon, løfter du forsiktig bakre del av maskinen og roterer stabiliseringsstøtten utover. Støttene sørger for maksimal systemstabilitet.

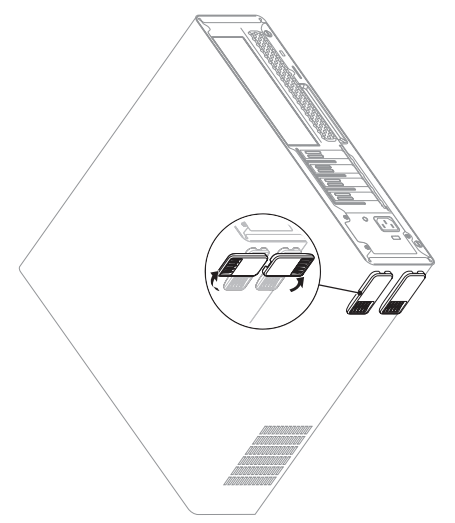

### <span id="page-8-0"></span>**Koble til tastatur og mus**

Koble USB-tastaturet og musen til USB-kontaktene på datamaskinens bakpanel.

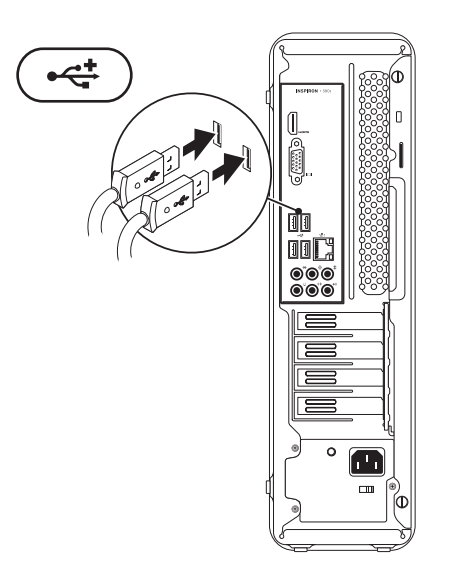

### <span id="page-9-0"></span>**Koble til skjermen**

Datamaskinen har innebygde VGA- og HDMI-videokontakter.

**MERK:** En DVI-kontakt er muligens tilgjengelig dersom du kjøpte et separat grafikkort.

Du kan kjøpe HDMI-til-DVI-adapter og ekstra HDMI- eller DVI-kabler på **www.dell.com**.

Bruk riktig kabel på grunnlag av kontaktene som finnes på datamaskinen og skjermen. Se følgende tabell for å identifisere kontaktene på datamaskinen og skjermen.

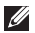

**MERK:** Når du kobler til én enkelt skjerm, kobler du skjermen til KUN ÉN av kontaktene på datamaskinen.

#### **Konfigurere en stasjonær Inspiron**

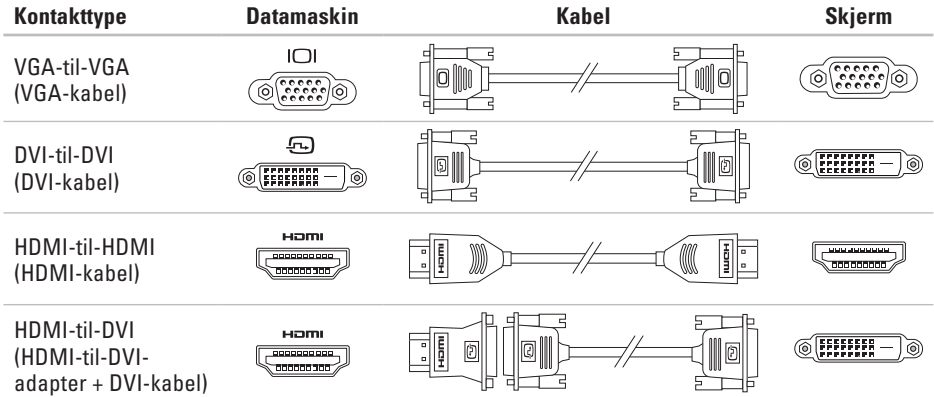

### <span id="page-11-0"></span>**Koble til nettverkskabel (ekstrautstyr)**

Du trenger ikke en nettverktilkobling for å kunne fullføre installasjonen av datamaskinen, men hvis du har en eksisterende nettverks- eller Internettilkobling som bruker kabeltilkobling (f.eks. bredbåndsenhet eller Ethernet-plugg) kan du koble til denne nå.

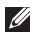

**MERK:** Bruk kun Ethernet-kabel til å koble til nettverkskontakten (RJ45-kontakt). Du må ikke koble telefonnkabelen kun til modemkontakten (RJ11-kontakt) og ikke til nettverkskontakten (RJ45-kontakt).

For å koble datamaskinen til et nettverk eller en bredbåndsenhet, setter du den ene enden av nettverkskabelen i nettverksporten eller bredbåndsenheten. Sett den andre enden av nettverkskabelen inn i nettverkskontakten (RJ45-kontakt) på datamaskinens bakpanel. Et klikk angir at nettverkskabelen er ordentlig tilkoblet.

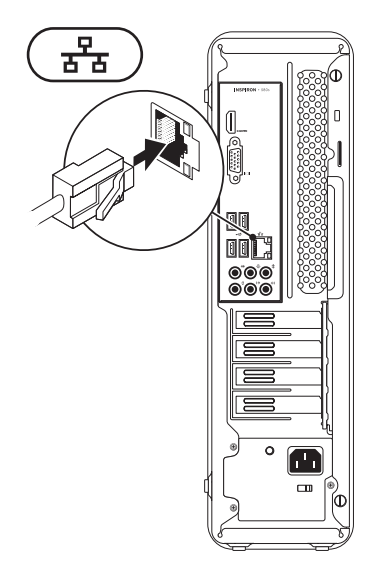

### <span id="page-12-0"></span>**Koble til strømkabelen**

**FORHOLDSREGEL: Unngå skade på datamaskinen ved å kontrollere at spenningsvalgbryteren er stilt inn til den spenningen som samsvarer best med nettspenningen på det aktuelle stedet.**

For å finne spenningsvalgbryteren, se "Baksidefunksjoner" på side [20](#page-21-1).

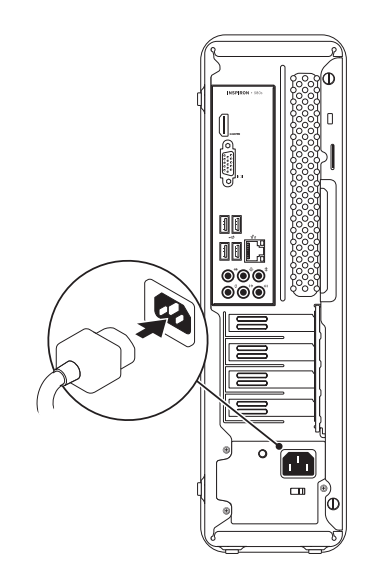

<span id="page-13-0"></span>**Konfigurere en stasjonær Inspiron**

### **Trykk på av- og på-knappen**

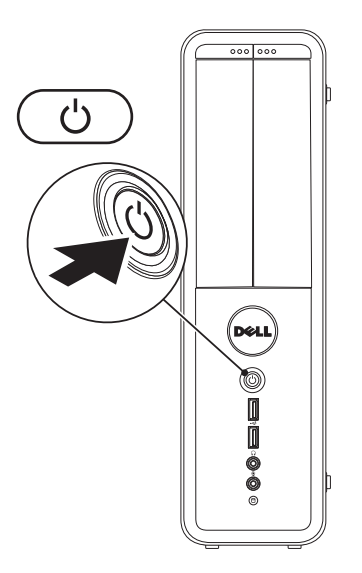

### <span id="page-14-0"></span>**Konfigurere Microsoft Windows**

Dell-datamaskinen er forhåndskonfigurert med operativsystemet Microsoft® Windows®. Følg anvisningene på skjermen for å konfigurere Windows for første gang. Disse trinnene er obligatoriske og kan ta litt tid å fullføre. Windows-skjermbildene vil lede deg gjennom flere prosedyrer, herunder akseptering av lisensavtaler, innstillingsspreferanser og innstilling av en internettforbindelse

- **FORHOLDSREGEL: Du må ikke avbryte operativsystemets konfigurasjonsprosess. Dette kan gjøre datamaskinen ubrukelig, og du må installere operativsystemet på nytt.**
- **MERK:** For å få optimal ytelse ut av datamaskinen, anbefales det å laste ned og installere nyeste BIOS og drivere for datamaskinen som er tilgjengelige på **support.dell.com**.
- **MERK:** For mer informasjon om operativsystemet og funksjonene, se **support.dell.com/MyNewDell**.

### <span id="page-15-0"></span>**Opprette systemgjenopprettingsmedier (anbefalt)**

**MERK:** Det anbefales at du oppretter systemgjenopprettingsmedier så snart du konfigurerer Microsoft Windows.

Systemgjenopprettingsmediene kan brukes til å sette datamaskinen tilbake til den driftstilstanden den var i da du kjøpte datamaskinen uten at datafilene blir slettet (uten å måtte bruke operativsystemplaten). Du kan bruke systemgjenopprettingsmediene hvis endringer i maskinvare, programvare, drivere eller andre systeminnstillinger har medført en uønsket driftstilstand.

Du trenger følgende for å kunne opprette systemgjenopprettingsmedier:

- • Dell DataSafe Local Backup (lokal sikkerhetskopiering)
- • USB-enhet med en minimumskapasitet på 8 GB eller DVD-R/DVD+R/Blu-ray Disc™
- **MERK: Dell DataSafe Local Backup støtter** ikke gjenbrukbare plater.

Opprette systemgjenopprettingsmedium:

- **1.** Påse at datamaskinen er slått på.
- **2.** Sett platen eller USB-enheten inn i datamaskinen.
- **3.** Klikk Start  $\bigoplus$  → Programmer→ Dell **DataSafe Local Backup**.
- **4.** Klikk **Create Recovery Media** (opprett gjenopprettingsmedier).
- **5.** Følg anvisningene på skjermen.
- **MERK:** For mer informasjon om hvordan du bruker systemgjenopprettingsmedier, se "Systemgjenopprettingsmedia" på side [46](#page-47-1).

### <span id="page-16-0"></span>**Koble til Internett (ekstrautstyr)**

For å koble deg til Internett trenger du en ekstern modem- eller nettverkstilkobling og en internettleverandør.

Hvis et eksternt USB-modem eller en WLANadapter ikke var del av orginalbestillingen din, kan du kjøpe dem på **www.dell.com**.

### **Konfigurere en kablet tilkobling**

- • Hvis du bruker oppringt forbindelse, setter du telefonkabelen inn i modemet (ekstrautstyr) og i telefonstøpselet i veggen før du konfigurerer Internettilkoblingen.
- • Hvis du bruker en DSL- eller kabel-/satellitt modemtilkobling, tar du kontakt med leverandøren eller mobiltelefontjenesten for installasjonsanvisninger.

For å fullføre konfigurasjonen av en kablet Internettilkobling, følg anvisningene i "Konfigurere Internettilkobling" på side [16.](#page-17-0)

### <span id="page-17-1"></span>**Konfigurere en trådløs tilkobling**

**MERK:** For å konfigurere en trådløs ruter, se dokumentasjonen vedlagt ruteren.

Før du kan bruke den trådløse internettilkoblingen, må du koble deg til en trådløs ruter.

Slik konfigurerer du tilkoblingen til en trådløs ruter:

#### Windows Vista®

- **1.** Lagre og lukk eventuelle åpne filer og avslutt alle åpne programmer.
- **2.** Klikk Start ←→ Koble til.
- **3.** Følg anvisningene på skjermen for å fullføre konfigureringen.

#### Windows<sup>®</sup> 7

- **1.** Lagre og lukk eventuelle åpne filer og avslutt alle åpne programmer.
- **2.** Klikk Start **←**→ Kontrollpanel.
- **3.** Skriv inn network (nettverk) i søkeboksen og klikk deretter **Senter for nettverk og deling**→ **Koble til et nettverk**.
- **4.** Følg anvisningene på skjermen for å fullføre konfigureringen.

### <span id="page-17-0"></span>**Konfigurere Internettilkoblingen**

Internettleverandører og levedandørtilbud varierer fra land til land. Kontakt din leverandør om tilgjengelige tilbud i ditt land.

Hvis du ikke kan koble til Internett, men har kunnet gjøre det tidligere, kan problemet være at leverandørtjenesten har falt ut. Ta kontakt med leverandøren for å kontrollere tjenestestatusen, eller prøv å koble på igjen senere.

Ha leverandørinformasjonen for hånden. Hvis du ikke har leverandør, kan veiviseren **Koble til Internett** hjelpe deg å finne en.

Konfigurere Internettilkoblingen:

#### Windows Vista

- **MERK:** Følgende anvisninger gjelder for standard Windows-visning, så de gjelder muligens ikke dersom du har satt Dell™ datamaskinen til klassisk Windows-visning.
- **1.** Lagre og lukk eventuelle åpne filer og avslutt alle åpne programmer.
- **2.** Klikk Start <sup>₽</sup>→ Kontrollpanel.
- **3.** Skriv inn network (nettverk) i søkeboksen og klikk deretter **Senter for nettverk og deling**→ **Konfigurer en tilkobling eller et nettverk**→ **Koble til Internett**.

Vinduet **Koble til Internett** vises.

**MERK:** Hvis du ikke vet hvilken type tilkobling du skal velge, klikker du **Help me choose** (Hjelp meg å velge) eller ta kontakt med Internettleverandøren.

**4.** Følg anvisningene på skjermen, og bruk installasjonsinformasjonen fra leverandøren for å fullføre installasjonen.

#### Windows 7

- **1.** Lagre og lukk eventuelle åpne filer og avslutt alle åpne programmer.
- **2.** Klikk **Start** → **Kontrollpanel**.
- **3.** Skriv inn network (nettverk) i søkeboksen og klikk deretter **Senter for nettverk og deling**→ **Konfigurer en tilkobling eller et nettverk**→ **Koble til Internett**.

Vinduet **Koble til Internett** vises.

- **MERK:** Hvis du ikke vet hvilken type tilkobling du skal velge, klikker du **Help me choose** (Hjelp meg å velge) eller ta kontakt med Internettleverandøren.
- **4.** Følg anvisningene på skjermen, og bruk installasjonsinformasjonen fra leverandøren for å fullføre installasjonen.

# <span id="page-19-0"></span>**Bruke en stasjonær Inspiron**

Dette kapittelet inneholder informasion om tilgiengelige funksioner på en stasionær Inspiron Inspiron™.

### **Forsidefunksjoner**

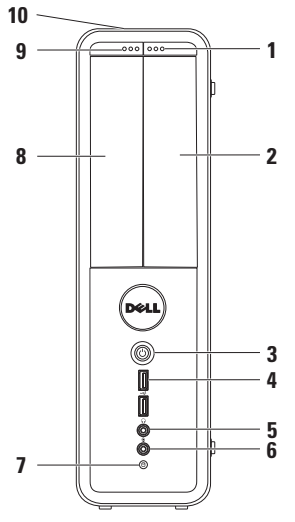

- **1 Utløsningsknapp for Flexbay-stasjon** åpner FlexBay-dekselet.
- **2 FlexBay-spor** kan støtte en ekstra mediekortleser eller harddisk.
- **3 Av- og på-knapp** slår datamaskinen av eller på. Lampen midt på denne knappen angir strømstatusen. **MERK:** For informasjon om strømproblemer, se "Strømproblemer" på side [29.](#page-30-1)
- **4 USB 2.0-kontakter (2)** for tilkobling av USB-enheter som kobles til nå og da, f.eks. minneenheter, digitale enheter og MP3-spillere.

**5 Hodetelefonkontakt** — for tilkobling av hodetelefon.

**MERK:** For tilkobling av strømdrevet høyttaler eller stereoanlegg, bruk lydkontaktene på baksiden av datamaskinen.

- **6 Linje inn- eller mikrofonkontakt** for tilkobling av mikrofon for tale eller til en lydkabel for lydinngang.
- **7 Aktivitetslampe for harddisk** lyser når datamaskinen leser eller skriver data. Et blinkende hvitt lys angir harddiskaktivitet.
	- **FORHOLDSREGEL: For å unngå tap av data, må du aldri slå av datamaskinen når aktivitetslampen til harddisken blinker.**
- **8 Optisk stasjon**  spiller eller tar opp CD-er, DVD-er og Blu-ray-plater (ekstrautstyr). Påse at etiketten eller påskriften er vendt bort fra den optiske stasjonsskuffen når platen legges på skuffen.
- **9 Utløsningsknapp for optisk stasjon** løser ut skuffen til den optiske stasjonen.
- **10 Servicemerke og ekspresservicekode (befinner seg på toppen bak på kabinettet)** — idenfiserer datamaskinen når du går til Dells nettsted for kundestøtte eller ringer teknisk kundestøtte.

<span id="page-21-0"></span>**Bruke en stasjonær Inspiron**

### <span id="page-21-1"></span>**Baksidefunksjoner**

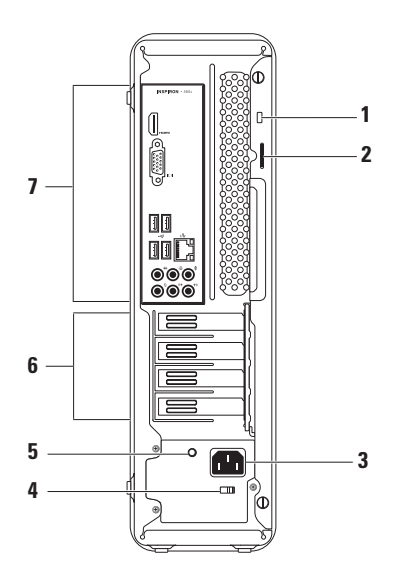

- **1 Spor for sikkerhetskabel** for tilkobling av en vanlig tilgjengelig tyverisikring.
- **2 Hengelåsringer** plass til standard hengelås som kan forhindre uautorisert tilgang til datamaskinen.
- **3 Strømkontakt** for tilkobling av strømkabelen. Denne kontaktens utseende kan variere.
- **4 Spenningsvalgbryter** for valg av spenningsytelse for den aktuelle regionen.

**5 Strømforsyningslampe** — viser om strømforsyningen er tilgjengelig.

**MERK:** Strømforsyningslampen finnes kanskje ikke på alle datamaskiner.

- **6 Spor for utvidelseskort** tilgang for eventuelle installerte PCI- og PCI-ekspresskort.
- **7 Bakpanelkontakter** for tilkobling av USB, lyd og andre enheter i de respektive kontaktene.

### <span id="page-23-0"></span>**Bakpanelkontakter**

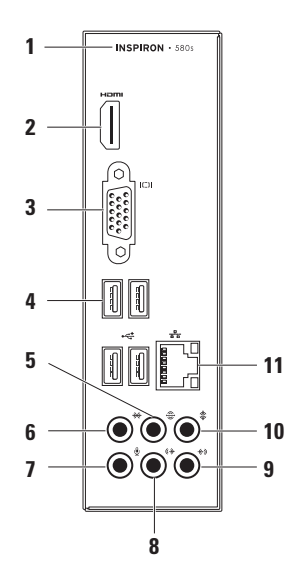

- **1** Datamaskinens modellnummer.
- **2 HDMI-kontakt** for tilkobling av TV både for 5.1-lyd og videosignaler.

**MERK:** Når den brukes med en skjerm, leses kun videosignalet.

- **3 VGA-kontakt** for tilkobling til skjermen.
- **4 USB 2.0-kontakter (4)** for tilkobling av USB-enheter. f.eks. mus, skriver, tastatur, ekstern stasjon eller MP3-spiller.
- **5 Kontakt for bakre L/R surroundlyd** — for tilkobling av bakre L/R-surroundhøyttalere.
- **6 Kontakt for L/R-høyttalere på sidene** — for tilkobling av L/R-surroundhøyttalere på sidene.
- **7 Mikrofonkontakt** for tilkobling av mikrofon for tale eller lydinngang for lydeller telefoniprogram.
- **8 Fremre V/H linje-ut-kontakt**  for tilkobling av fremre L/R-høyttalere.
- **9 Linje inn-kontakt** for tilkobling av opptaks- eller avspillingsenheter, f.eks. mikrofon, kassettspiller, CD-spiller eller videospiller.
- **10 Senter/subwoofer connector** for tilkobling til en sentral høyttaler eller subwoofer.
- **11 Nettverkskontaktog -lampe** for tilkobling av datamaskinen til et nettverk eller en bredbåndsenhet hvis du bruker et kablet nettverk. De to lampene ved siden av kontakten angir status og aktivitet for en kablet nettverksforbindelse.

### <span id="page-25-0"></span>**Programvarefunksjoner**

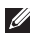

**MERK:** For mer informasjon om funksjonene beskrevet i dette kapittelet, se *Dell teknologihåndbok* som finnes på harddisken eller på **support.dell.com/manuals**.

### **Produktivitet og kommunikasjon**

Du kan bruke datamaskinen til å lage presentasjoner, brosjyrer, kort, flygeblader og regneark. Du kan også redigere og vise fotografier og bilder. Se på innkjøpsordren hvilke programmer som er installert på datamaskinen.

Etter at du er koblet til Internett, kan du gå til nettsteder, konfigurere en e-postkonto, laste og ned filer.

### **Underholdning og multimedia**

Du kan bruke datamaskinen til å se på videoer, spille spill, lage dine egne CD-er, lytte til musikk og radio.

Du kan laste ned eller kopiere bilder og videofiler fra bærbare enheter, f.eks. digitale kamera og mobiltelefoner. Valgfri programvare gjør at du kan organisere og lage musikk- og videofiler som kan spilles inn på plater, lagres på bærbare enheter som MP3-spillere og håndholdte underholdningsenheter, eller spilles av og vises direkte på tilkoblede TV-er, prosjektører og hjemmekinoanlegg.

### <span id="page-26-0"></span>**Dell Dock (Dell-dokk)**

Dell-dokken er en gruppe ikoner som gir deg enkel tilgang til ofte brukte programmer, filer og mapper. Du kan tilpasse Dell-dokken på følgende måte:

- • Legge til eller fjerne ikoner
- • Gruppere relaterte ikoner i kategorier
- • Endre farge og plassering på Dell-dokken
- • Endre atferden til ikonene

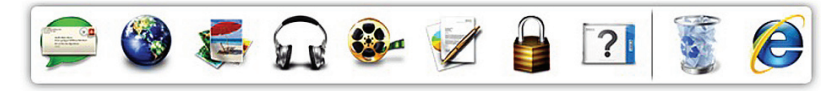

#### **Legge til en kategori**

**1.** Høyreklikk dokken og klikk **Add** (Legg til)→ **Category** (kategori).

Vinduet **Add/Edit Category** (legg til/rediger kategori) vises.

- **2.** Oppgi en tittel på kategorien i feltet **Title** (tittel).
- **3.** Velg et ikon for kategorien fra boksen **Select an image** (velg et bilde):
- **4.** Trykk på **Lagre**.

### **Legge til et ikon**

Dra og slipp ikonet på dokken eller i en kategori.

#### **Fjerne en kategori eller et ikon**

- **1.** Høyreklikk kategorien eller ikonet på dokken og klikk **Delete shortcut** (slett snarvei) ellerr **Delete category** (slett kategori).
- **2.** Følg anvisningene på skjermen.

### **Personalize the Dock (tilpasse dokken)**

- **1.** Høyreklikk dokken og klikk deretter **Advanced Setting...** (avansert innstilling).
- **2.** Velg ønsket alternativ for å tilpasse dokken.

### <span id="page-27-0"></span>**Dell DataSafe Online Backup (elektronisk sikkerhetskopiering)**

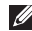

**MERK:** Dell DataSafe Online er kanskje ikke tilgjengelig i alle regioner.

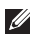

**MERK: Bredbåndsforbindelse** anbefales for rask opplastings- eller nedlastingshastighet.

Dell DataSafe Online er en automatisk sikkerhetskopierings- og gjenopprettingstjeneste som beskytter data og andre viktige filer fra katastrofale hendelser som tyveri, brann eller naturkatastrofer. Du får tilgang til tjenesten på datamaskinen ved bruk av en passordbeskyttet konto.

For mer informasjon, gå til **delldatasafe.com**. Planlegge sikkerhetskopiering:

- **1.** Dobbeltklikk ikonet Dell DataSafe Online på oppgavelinjen.
- **2.** Følg anvisningene som vises på skjermen

# <span id="page-28-0"></span>**Løse problemer**

Dette kapittelet inneholder feilsøkingsinformasjon for datamaskinen. Hvis ikke problemet lar seg løse ved hjelp av følgende retningslinjer, se "Bruke støtteverktøy" på side [34](#page-35-1) eller "Kontakte Dell" på side [56](#page-57-1).

### **Pipekoder**

Datamaskinen kan avgi en serie med signaler under oppstart hvis det oppstår feil eller problemer. Denne serien med signaler, kalt signalkoder, identifiserer et problem. Skriv ned pipekoden og kontakt Dell (se "Kontakte Dell" på side [56](#page-57-1)).

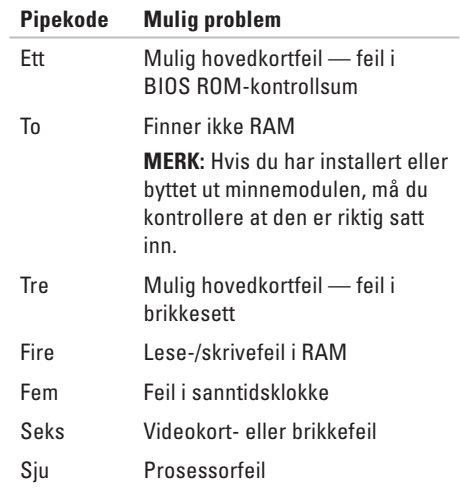

### <span id="page-29-0"></span>**Nettverksproblemer**

### **Trådløse tilkoblinger**

**Hvis nettverkstilkoblingen mistes** — den trådløse ruteren er frakoblet eller trådløst er deaktivert på datamaskinen.

- • Kontroller at den trådløse ruteren er slått på og koblet til datakilden (kabelmodem eller nettverkshub).
- • Etabler tilkoblingen til den trådløse ruteren på nytt (se "Konfigurere en trådløs tilkobling" på side [16\)](#page-17-1).

### **Kablede tilkoblinger**

#### **Hvis du mister nettverkstilkoblingen** —

- • Kontroller at kabelen er satt inn og at den ikke er skadet.
- • Kontroller statusen til integritetslampen.

Ved hjelp av integritetslampen på den innebygde nettverkskontakten kan du bekrefte at tilkoblingen fungerer og gir informasjon om statusen:

- Av datamaskinen registrerer ingen fysisk forbindelse til nettverket.
- • Lyser grønt god forbindelse mellom et 10/100-Mbps nettverk og datamaskinen.
- • Lyser oransje god forbindelse mellom et 1000-Mbps nettverk og datamaskinen.
- **MERK:** Integritetslampen på nettverkskontakten gjelder kun for kablede kabeltilkoblinger. Integritetslampen gir ikke status for trådløse tilkoblinger.

Hvis problemet vedvarer, må du kontakte nettverksadministratoren.

### <span id="page-30-1"></span><span id="page-30-0"></span>**Strømproblemer**

**Hvis strømlampen er avslått** — datamaskinen er i dvalemodus, slått av eller mottar ikke strøm.

- • Trykk på av- og på-knappen for å fortsette normal drift.
- • Sett inn igjen strømkabelen på nytt både i kontakten på datamaskinen og i stikkontakten.
- • Hvis datamaskinen er koblet til et grenuttak, må du kontrollere at grenuttaket er koblet til en elektrisk stikkontakt og at det er slått på. Forsøk også å koble til strøm uten å benytte spenningsvern, forgrenere og skjøteledninger for å kontrollere om maskinen lar seg slå på.
- • Kontroller at den elektriske stikkontakten er strømførende ved å teste den med for eksempel en lampe.
- • Kontroller at strømforsyningslampen bak på datamaskinen er på. Hvis lampen er slått av, kan det være problemer med strømforsyningen eller strømkabelen.
- • Hvis problemet vedvarer, ta kontakt med Dell (se "Kontakte Dell" på side [56](#page-57-1)).

#### **Hvis strømlampen lyser hvitt og datamaskinen ikke reagerer** — skjermen er muligens ikke tilkoblet eller slått på.

- • Kontroller at skjermen er koblet til og slå den av og deretter på igjen.
- • Hvis problemet vedvarer, ta kontakt med Dell (se "Kontakte Dell" på side [56](#page-57-1)).

#### **Hvis strømlampen lyser gult** —

- • Datamaskinen er i sove- eller ventemodus. Trykk en tast på tastaturet, flytt på den tilkoblede musen eller trykk på av/påknappen for å fortsette normal drift.
- • Det kan være et problem med enten hovedkortet eller strømforsyningen. Kontakt Dell for å få hjelp (se "Kontakte Dell" på side [56\)](#page-57-1).

**Hvis strømlampen blinker gult** — det kan være problemer med hovedkortet.

Kontakt Dell for å få hjelp (se "Kontakte Dell" på side [56\)](#page-57-1).

**Hvis det oppstår forstyrrelser som hindrer mottak på datamaskinen** — et uønsket signal skaper forstyrrelse ved å avbryte eller blokkere andre signaler. Noen mulige årsaker til forstyrrelse kan være:

- • Skjøtekabler for strøm, tastatur og mus.
- • For mange enheter koblet til et grenuttak.
- • Flere grenuttak er koblet til den samme elektriske stikkontakten.

### <span id="page-32-0"></span>**Minneproblemer**

#### **Hvis du får melding om utilstrekkelig minne** —

- • Lagre og lukk alle åpne filer og gå ut av alle åpne programmer du ikke bruker for å se om det løser problemet.
- • Se dokumentasjonen for programmet vedrørende minimumskrav til minne. Om nødvendig kan du installere ekstra minne (se *servicehåndboken* på **support.dell.com/manuals**).
- • Sett inn igjen minnemodulen(e) i kontakten(e) (se *servicehåndboken* på **support.dell.com/manuals**).
- • Hvis problemet vedvarer, ta kontakt med Dell (se "Kontakte Dell" på side [56](#page-57-1)).

#### **Hvis du har andre minneproblemer** —

- • Kontroller at du følger retningslinjene for minneinstallasjon (se servicehåndboken på **support.dell.com/manuals**).
- • Kontroller at minnemodulen er kompatibel med datamaskinen din. Datamaskinen din støtter DDR3-minne. For mer informasjon om type minne som støttes av datamaskinen, se "Grunnleggende spesifikasjoner" på side [59](#page-60-1).
- • Kjør Dell Diagnostics (se "Dell Diagnostics" på side [38\)](#page-39-1).
- • Hvis problemet vedvarer, ta kontakt med Dell (se "Kontakte Dell" på side [56](#page-57-1)).

### <span id="page-33-0"></span>**Fastlåsings- og programvareproblemer**

#### **Hvis ikke datamaskinen starter opp** kontroller at strømkabelen er satt helt inn i datamaskinen og i støpselet.

**Hvis et problem ikke lenger reagerer** — avslutt programmet:

- **1.** Trykk <Ctrl><Shift><Esc> samtidig.
- **2.** Klikk **Programmer**.
- **3.** Klikk programmet som ikke lenger svarer.
- **4.** Klikk **Avslutt oppgave**.

#### **Hvis et program låser seg fast gjentatte**

**ganger** — les gjennom dokumentasjonen til programvaren. Avinstaller og installer deretter programmet på nytt om nødvendig.

#### **MERK:** Programvare omfatter vanligvis installasjonsanvisninger i dokumentasjonen eller på en CD.

**Hvis datamaskinen slutter å reagere eller et blått skjermbilde vises** —

#### **FORHOLDSREGEL: Du kan miste data hvis du ikke kan slå av operativsystemet.**

Hvis datamaskinen ikke reagerer når du trykker på en tast på tastaturet eller beveger musen, trykker og holder du av- og på-knappen inne i minst 8 til 10 sekunder til datamaskinen slås av. Start deretter datamaskinen på nytt.

### **Hvis et program er laget for en tidligere versjon**

**av Microsoft® Windows® operativsystem** kjør veiviser for programkompatibilitet. Veiviseren for programkompatibilitet konfigurerer et program slik at det kjører i et miljø som ligner en tidligere versjon av Microsoft® Windows® operativsystemmiljø.

#### Windows Vista®

- **1.** Klikk Start  $\bigoplus$  → Kontrollpanel→ **Programmer**→ **Bruk et eldre program med denne versjonen av Windows**.
- **2.** Klikk **Neste** i velkomstskjermbildet.
- **3.** Følg anvisningene på skjermen.

Windows® 7

- **1.** Klikk Start <sup>●</sup>→ Kontrollpanel→ **Programmer**→ **Kjør programmer laget for tidligere versjoner av Windows**.
- **2.** Klikk **Neste** i velkomstskjermbildet.
- **3.** Følg anvisningene på skjermen.

#### **Hvis du har andre programvareproblemer** —

- • Sikkerhetskopier filene øyeblikkelig.
- • Kjør et virusprogram for å kontrollere harddisken eller CD-ene.
- • Lagre og lukk eventuelle åpne filer eller programmer, og slå av datamaskinen via **Start** -menyen.
- • Les gjennom dokumentasjonen til programvaren eller kontakt produsenten av programmet for mer informasjon om feilsøking:
	- Kontroller at operativsystemet er kompatibelt med operativsystemet på datamaskinen.
	- Kontroller at datamaskinen oppfyller minstekravene til maskinvare som er nødvendige for å kunne kjøre programvaren. Du finner informasjon i dokumentasjonen for programvaren.
	- Kontroller at programmet er riktig installert og konfigurert.
	- Kontroller at det ikke er konflikt mellom enhetsdriverne og programmet.
	- Avinstaller og installer deretter programmet på nytt om nødvendig.

## <span id="page-35-1"></span><span id="page-35-0"></span>**Bruke støtteverktøy**

### **Dells kundestøttesenter**

Hos Dell kundestøttesenter finner du service, kundestøtte og systemspesifikk informasjon.

For å starte programmet, klikk ikonet  $\leq$  på oppgavelinjen.

Hjemmesiden til **Dells senter for kundestøtte** viser datamaskinens modellnummer, servicemerke, ekspresservicekode og servicekontaktinformasjon.

Denne hjemmesiden inneholder også koblinger til:

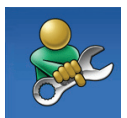

**Selvhjelp** (problemløsing, sikkerhet, systemytelse, nettverk/Internett/ sikkerhetskopiering/ gienoppretting, samt operativsystemet Windows)

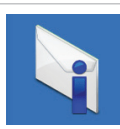

**Varslinger** (tekniske støttevarslinger som gjelder datamaskinen din)

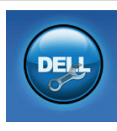

**Assistanse fra Dell** (teknisk kundestøtte med DellConnect™, kundeservice, opplæring og leksjoner, hvordan hjelpe med Solution Station™ og nettskanning med PC CheckUp)

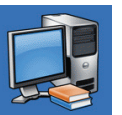

**Om systemet**  (systemdokumentasjon, garantiinformasjon, systeminformasjon, oppgraderinger og tilbehør)

For mer informasjon om **Dell kundestøttesenter**  (Support Center) og tilgjengelige støtteverktøy, klikk kategorien **Services** (tjenester) på **support.dell.com**.
# <span id="page-36-1"></span><span id="page-36-0"></span>**Mine Dell-nedlastinger**

 $\mathscr{Q}$ 

**MERK:** My Dell Downloads (mine Dellnedlastinger) er kanskje ikke tilgjengelig i alle regioner.

Enkelte av programmene som er forhåndsinstallert på datamaskinen inkluderer ikke sikkerhetskopi-CD eller -DVD. Denne programvaren er tilgjengelig på My Dell Downloads. Fra dette nettstedet kan du laste ned tilgjengelig programvare for å installere på nytt eller opprette dine egne sikkerhetskopier.

Registrere deg og bruke My Dell Downloads:

- **1.** Gå til **downloadstore.dell.com/media**.
- **2.** Følg anvisningene på skjermen for å registrere deg og laste ned programvaren.
- **3.** Opprett eller installer sikkerhetskopier sikkerhetskopier av programvaren på nytt for fremtidig bruk.

# **Systemmeldinger**

Hvis det er et problem eller en feil med datamaskinen din, viser den muligens en systemmelding som gjør at du kan identifisere årsaken og finne ut hva du må gjøre for å løse problemet.

**MERK:** Hvis meldingen du fikk, ikke er oppført blant de følgende eksemplene, kan du lese gjennom dokumentasjonen for operativsystemet eller for programmet du brukte da meldingen ble vist. Alternativt kan du se Dell teknologihåndbok på harddisken eller på **support.dell.com**, eller se "Kontakte Dell" på side [56](#page-57-0) for ytterligere hielp.

**Alert! Previous attempts at booting this system have failed at checkpoint [nnnn]. For help in resolving this problem, please note this checkpoint and contact Dell Technical Support** (OBS! (Tidligere forsøk på oppstart av systemet har mislyktes på kontrollpunktet [nnnn]. For å få hjelp til å løse problemet må du notere ned dette kontrollpunktet og kontakte Dells tekniske kundestøtte) — datamaskinen kunne ikke fullføre oppstartsprosedyren tre ganger på rad for samme feil. Kontakt Dell for å få hjelp (se "Kontakte Dell" på side [56](#page-57-0)).

**CMOS checksum error** (Feil i CMOSkontrollsum) — mulig feil på hovedkort eller lavt klokkebatterinivå. Batteriet må byttes ut. Se *servicehåndboken* på **support.dell.com/manuals** eller kontakt Dell for å få hjelp (se "Kontakte Dell" på side [56\)](#page-57-0).

**CPU fan failure** (feil på prosessorviften) — CPUviften er defekt. Prosessorviften må byttes ut. Se *servicehåndboken* på **support.dell.com/manuals**.

**System fan failure** (feil på systemviften) systemviften har sviktet. Systemviften må byttes ut. Se *servicehåndboken* på **support.dell.com/manuals**.

**Hard-disk drive failure** (feil på harddiskstasjon) — mulig feil under HDD POST. Kontakt Dell for å få hjelp (se "Kontakte Dell" på side [56\)](#page-57-0).

**Hard-disk drive read failure** (lesefeil på harddiskstasjonen) — mulig harddiskfeil under HDD-oppstartstest. Kontakt Dell for å få hjelp (se "Kontakte Dell" på side [56\)](#page-57-0).

**Keyboard error** (tastaturfeil) — Bytt ut tastaturet eller sjekk at kabelen sitter godt i.

**No boot device available** (ingen tilgjengelig oppstartsenhet) — ingen oppstartbar partisjon på harddisken, harddiskkabelen er løs eller ingen oppstartbare enheter eksisterer.

- • Hvis harddisken er oppstartenheten din, må du sørge for at kablene er tilkoblet og at stasjonen er korrekt installert og partisjonert som en oppstartsenhet.
- • Åpne systemoppsettet og kontroller at informasjonen for oppstartsekvensen er riktig. Se servicehåndboken på **support.dell.com/manuals**.

**No timer tick interrupt** (avbrutt tidsbryter) — en brikke på hovedkortet kan ha en funksjonsfeil eller det kan være feil med hovedkortet. Se servicehåndboken på **support.dell.com/manuals** eller kontakt Dell for å få hjelp (se "Kontakte Dell" på side [56](#page-57-0)).

**USB over current error** (USB overstrømsfeil) koble fra USB-enheten. USB-enheten trenger mer strøm for at den skal fungere ordentlig. Bruk en ekstern strømkilde for å koble til USBenheten, eller hvis enheten har to USB-kabler, kobler du til begge.

**NOTICE - Hard Drive SELF MONITORING SYSTEM has reported that a parameter has exceeded its normal operating range. Dell recommends that you back up your data regularly. A parameter out of range may or may not indicate a potential hard drive problem** (ANMERKNING - Harddiskens SELVOVERVÅKINGSSYSTEM har meldt at en parameter er utenfor sitt normale driftsområde. Dell anbefaler at du tar jevnlige sikkerhetskopier av dataene dine. Et parameter utenfor omfanget kan muligens angi et potensielt harddiskproblem) — S.M.A.R.T-feil, mulig feil på harddisken. Kontakt Dell for å få hjelp (se "Kontakte Dell" på side [56](#page-57-0)).

# <span id="page-39-1"></span>**Feilsøking av maskinvare**

Hvis en enhet ikke registreres under konfigureringen av operativsystemet, eller registreres, men blir feilkonfigurert, kan du bruke **Hardware Troubleshooter** (feilsøking av maskinvare) til å løse problemet med inkompatibilitet.

Slik startes feilsøkingsrutinen for maskinvare:

- **1.** Klikk **Start** → **Hjelp og støtte**.
- **2.** Skriv inn hardware troubleshooter (feilsøking av maskinvare) i søkefeltet og trykk <Enter> for å starte søket.
- **3.** Velg det alternativet som best beskriver det aktuelle problemet i søkeresultatene, og følg resten av trinnene i feilsøkingsrutinen.

# <span id="page-39-0"></span>**Dell Diagnostics**

Hvis du får problemer med datamaskinen, utfører du kontrollene under "Fastlåsinger og programvareproblemer" på side [32](#page-33-0) og kjører Dell Diagnostics før du kontakter Dell for å få teknisk hielp.

Det anbefales at du skriver ut disse anvisningene før du setter i gang.

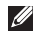

- **MERK: Dell Diagnostics fungerer kun på** datamaskiner fra Dell.
- **MERK:** Platen med Drivers and Utilities (drivere og systemverktøy) er kanskje ikke vedlagt datamaskinen.

Kontroller at enheten du vil teste vises i systemoppsettprogrammet og er aktiv. Trykk <F2> under POST (Power On Self Test) for å gå inn i systemoppsettet (BIOS).

Start Dell Diagnostics fra harddisken eller fra platen med Drivers and Utilities (drivere og systemverktøy).

### **Starte Dell Diagnostics fra harddisken**

Dell Diagnostics ligger på en skjult partisjon for diagnostikk på harddisken.

- **MERK:** Hvis ikke et skjermbilde kan vises på datamaskinen, kan du kontakte Dell (se "Kontakte Dell" på side [56](#page-57-0)).
- **1.** Kontroller at datamaskinen er satt i et støpsel som du vet er strømførende.
- **2.** Slå på (eller omstart) datamaskinen.
- **3.** Når DELL™-logoen vises, trykker du umiddelbart på <F12>. Velg **Diagnostics** fra oppstartsmenyen og trykk <Enter>. Dette kan aktivere PSA (Pre-Boot System Assessment) på datamaskinen.
- **MERK:** Hvis du venter for lenge og logoen til operativsystemet vises, fortsetter du å vente til skrivebordet i Microsoft® Windows® vises. Slå av datamaskinen og prøv på nytt.
- **MERK:** Hvis du får en melding om at ingen partisjon for diagnoseverktøy er funnet, kjører du Dell Diagnostics fra platen med Drivers and Utilities (drivere og systemverktøy).
- Hvis PSA aktiveres:
	- a. PSA begynner å kjøre testene.
	- b. Hvis PSA fullfører uten feil, vises følgende melding: "No problems have been found with this system so far. Do you want to run the remaining memory tests?. This will take about 30 minutes or more. Do you want to continue? (Recommended)." ("ingen problemer er funnet med systemet så langt. vil du kjøre resten av minnetestene dette tar cirka 30 minutter eller mer. Vil du fortsette (anbefales)").

#### **Bruke støtteverktøy**

c. Hvis du har minneproblemer, trykk <y>, hvis ikke, trykk <n>. Følgende melding vises:

"Booting Dell Diagnostic Utility Partition. Press any key to continue." ("starter opp Dell Diagnostics systemverktøyspartisjon. trykk en tast for å fortsette").

d. Trykk en tast for å gå til vinduet **Choose An Option** (velg et alternativ).

Hvis ikke PSA aktiveres:

Trykk en tast for å starte Dell Diagnostics fra diagnoseverktøypartisjonen på harddisken og gå til vinduet **Choose An Option** (velg et alternativ).

- **4.** Velg testen du vil kjøre.
- **5.** Dersom du støter på problemer under en test, vises en melding med en feilkode og en beskrivelse av problemet. Skriv ned feilkoden og problembeskrivelsen, og kontakt Dell "se "Kontakte Dell" på side [56](#page-57-0)).

**MERK: Servicemerket for datamaskinen** vises øverst på hvert testskjermbilde. Servicemerket identifiserer datamaskinen din når du kontakter Dell.

- **6.** Når testene er fullført, lukker du testskjermbildet slik at du kommer tilbake til vinduet **Choose An Option** (velg et alternativ).
- **7.** For å gå ut av Dell Diagnostics og starte datamaskinen på nytt, klikker du **Exit**  (avslutt).

## **Starte Dell Diagnostics fra platen med Drivers and Utilities (drivere og systemverktøy)**

- **MERK:** Platen med Drivers and Utilities (drivere og systemverktøy) er kanskje ikke vedlagt datamaskinen.
- **1.** Sett inn platen med Drivers and Utilities (drivere og systemverktøy).
- **2.** Slå av og start datamaskinen på nytt. Når DELL-logoen vises, trykker du umiddelbart på <F12>.
- **MERK:** Hvis du venter for lenge og logoen til operativsystemet vises, fortsetter du å vente til skrivebordet i Microsoft® Windows® vises. Slå av datamaskinen og prøv på nytt.
- **MERK: Det neste trinnet endrer** startsekvensen for et engangstilfelle. Neste gang startes datamaskinen ifølge stasjonene som er spesifisert i systeminstallasjonsprogrammet.
- **3.** Når listen over oppstartsenheter vises, velger du **CD/DVD/CD-RW** og trykker <Enter>.
- **4.** Velg alternativet **Boot from CD-ROM** (start opp fra CD-ROM) fra menyen som vises og trykk <Enter>.
- **5.** Tast 1 for å starte CD-menyen og trykk <Enter> for å fortsette.
- **6.** Velg **Run the 32 Bit Dell Diagnostics** (Kjør 32-biters Dell Diagnostics) på den nummererte listen. Hvis det står flere versjoner på listen, velger du den som gjelder for din datamaskin.
- **7.** Velg testen du vil kjøre.
- **8.** Dersom du støter på problemer under en test, vises en melding med en feilkode og en beskrivelse av problemet. Skriv ned feilkoden og problembeskrivelsen, og kontakt Dell "se "Kontakte Dell" på side [56\)](#page-57-0).
- **MERK: Servicemerket for datamaskinen** vises øverst på hvert testskjermbilde. Servicemerket identifiserer datamaskinen din når du kontakter Dell.
- **9.** Når testene er fullført, lukker du testskjermbildet slik at du kommer tilbake til vinduet **Choose An Option** (velg et alternativ). For å gå ut av Dell Diagnostics og starte datamaskinen på nytt, klikker du **Exit**  (avslutt).
- **10.** For å gå ut av Dell Diagnostics og starte datamaskinen på nytt, klikker du **Exit**  (avslutt).
- **11.** Sett inn platen med Drivers and Utilities (drivere og systemverktøy).

# <span id="page-43-0"></span>**Gjenopprette operativsystemet**

Du kan gjenopprette operativsystemet på datamaskinen ved hjelp av ett av følgende alternativer:

**FORHOLDSREGEL: Bruk av Dell Factory Image Restore (gjenoppretting av fabrikkbilde) eller operativsystemplaten sletter permanent alle datafilene på datamaskinen. Sikkerhetskopier om mulig datafilene før du bruker disse alternativene.**

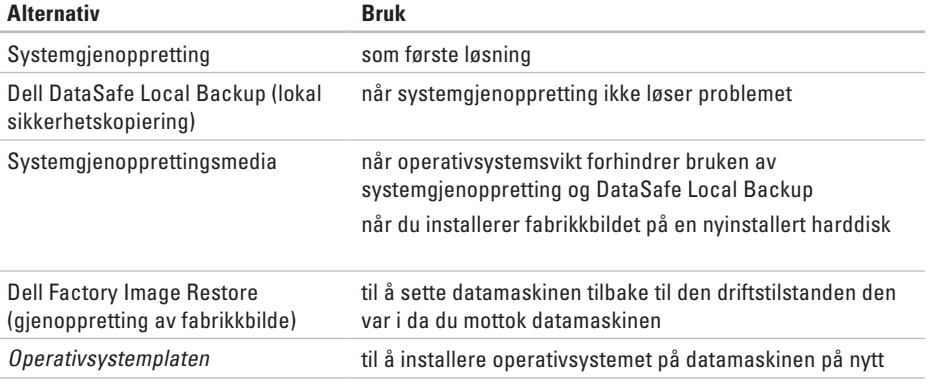

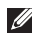

**MERK:** Operativsystemplaten er muligens ikke vedlagt datamaskinen.

# **Systemgjenoppretting**

Microsoft® Windows® operativsystem inneholder et alternativ for systemgjenoppretting som tilbakestiller datamaskinen til et tidligere stadium (uten at det innvirker på datafiler) hvis endringer i maskinvare, programvare eller andre systeminnstillinger har medført en uønsket driftstilstand. Eventuelle endringer som Systemgjenoppretting gjør med datamaskinen, er fullt reversible.

**FORHOLDSREGEL: Foreta regelmessig sikkerhetskopiering av datafilene. Systemgjenoppretting overvåker eller gjenoppretter ikke datafilene.**

## **Starte systemgjenoppretting**

- **1.** Klikk **Start** .
- **2.** I boksen **Start søk** taster du inn System Restore (Systemgjenoppretting) og trykker <Enter>.
- - **MERK:** Vinduet **Brukerkontokontroll** kan vises. Hvis du er en administrator på datamaskinen, klikker du **Fortsett**. Er du ikke det, tar du kontakt med administratoren for å fortsette aktuell handling.
	- **3.** Klikk **Neste** og følg anvisningene på skjermen.

Dersom funksjonen Systemgjenoppretting ikke løste problemet, kan du angre den siste systemgjenopprettingen.

## **Angrer den siste**

## **systemgjenopprettingen**

- **MERK:** Lagre og lukk alle åpne filer og avslutt eventuelle åpne programmer før du angrer den siste systemgjenopprettingen. Du må ikke endre, åpne eller slette eventuelle filer eller programmer før systemgjenopprettingen er fullført.
- **1.** Klikk **Start** .
- **2.** I boksen **Start søk** taster du inn System Restore (Systemgjenoppretting) og trykker <Enter>.

#### <span id="page-45-1"></span>**Gjenopprette operativsystemet**

- **3.** Klikk **Undo my last restoration** (angre min siste gjenoppretting) og klikk **Neste** (neste).
- **4.** Følg anvisningene på de gjenværende skjermbildene.

# <span id="page-45-0"></span>**Dell DataSafe Local Backup (lokal sikkerhetskopiering)**

- **FORHOLDSREGEL: Bruk av Dell DataSafe Local Backup fjerner permanent alle programmer og drivere du har installert etter at du mottok datamaskinen. Ta sikkerhetskopier av programmer du må installere på datamaskinen før du bruker Dell DataSafe Local Backup. Bruk bare Dell DataSafe Local Backup hvis systemgjenopprettingen ikke løste problemet med operativsystemet.**
- **FORHOLDSREGEL: Selv om Dell Datasafe Local Backup er laget slik at du beholder datafilene på datamaskinen, anbefales det likevel av du sikkerhetskopierer dem før du bruker Dell DataSafe Local Backup.**
- **MERK: Dell DataSafe Local Backup er** kanskje ikke tilgjengelig i alle regioner.
- **MERK:** Hvis ikke Dell DataSafe Local Backup er tilgjengelig på datamaskinen din, kan du bruke Dell Factory Image Restore (gjenoppretting av fabrikkbilde) (se "Dell Factory Image Restore" på side [47](#page-48-0)) til å gjenopprette operativsystemet.

Du kan bruke Dell DataSafe Local Backup til å gjenopprette harddisken til den driftstilstanden den var i da du kjøpte datamaskinen, uten av datafiler blir slettet.

Med Dell DataSafe Local Backup kan du:

- • Sikkerhetskopiere og gjenopprette datamaskinen til en tidligere driftstilstand.
- • Opprette systemgjenopprettingsmedier.

### **Dell DataSafe Local Backup Basic (grunnleggende versjon)**

Gjenopprette fabrikkbilde og samtidig beholde datafilene:

- **1.** Slå av datamaskinen.
- **2.** Koble fra alle enheter (USB-stasjon, skriver osv.) som er tilkoblet datamaskinen og fjern eventuell nylig tillagt maskinvare.
- **MERK:** Du må ikke koble fra skjermen, tastaturet, musen eller strømkabelen.
- **3.** Slå på datamaskinen.
- **4.** Når DELL™-logoen vises, trykker du <F8> flere ganger for å gå til vinduet **Advanced Boot Options** (avanserte oppstartsalternativer).
- 

**MERK:** Hvis du venter for lenge og logoen til operativsystemet vises, fortsetter du å vente til skrivebordet i Microsoft® Windows® vises. Slå av datamaskinen og prøv på nytt.

- **5.** Velg **Repair Your Computer** (reparer datamaskinen).
- **6.** Velg **Dell DataSafe Restore and Emergency Backup** fra menyen **System Recovery Options** (alternativer for systemgjenoppretting) og følg anvisningene på skjermen.
- **MERK:** Gjenopprettingen kan ta en time eller mer, avhengig av størrelsen på dataene som skal gjenopprettes.
- **MERK:** For mer informasjon, se kunnskapsdatabaseartikkel 353560 på **support.dell.com**.

## **Oppgradere til Dell DataSafe Local Backup Professional (profesjonell versjon)**

**MERK: Dell DataSafe Local Backup** Professional kan være installert på datamaskinen hvis du bestilte det da du kjøpte datamaskinen.

Dell DataSafe Local Backup Professional inneholder ekstrafunksjoner som gjør at du kan:

- • Sikkerhetskopiere og gjenopprette datamaskinen basert på filtyper
- • Sikkerhetskopiere filer til en lokal lagringsenhet
- • Tidfeste automatiske sikkerhetskopieringer

Oppgradere til Dell DataSafe Local Backup Professional:

- **1.** Dobbeltklikk ikonet for Dell DataSafe Local på oppgavelinjen.
- **2.** Klikk **Upgrade Now!** (oppgrader nå).
- **3.** Følg anvisningene på skjermen for å fullføre oppgraderingen.

# <span id="page-47-0"></span>**Systemgjenopprettingsmedier**

**FORHOLDSREGEL: Selv om systemgjenopprettingsmedier er laget slik at du beholder datafilene på datamaskinen, anbefales det likevel av du sikkerhetskopierer dem før du bruker systemgjenopprettingsmediene.**

Du kan bruke systemgjenopprettingsmediene laget i Dell DataSafe Local Backup til å sette harddisken tilbake til den driftstilstanden den var i da du kjøpte datamaskinen uten at datafilene blir slettet.

Bruk systemgjenopprettingsmediene i følgende tilfeller:

- • Operativsystemsvikt som forhindrer bruk av gjenopprettingsalternativene som er installert på datamaskinen.
- • Harddiskfeil som forhindrer at data kan gienopprettes.

<span id="page-48-1"></span>Gjenopprette datamaskinens fabrikkbilde ved bruk av systemgjenopprettingsmedier:

- **1.** Sett inn systemgjenopprettingsplaten eller USB-enheten og start datamaskinen på nytt.
- **2.** Når DELL™-logoen vises, trykker du umiddelbart på <F12>.
- **MERK:** Hvis du venter for lenge og logoen til operativsystemet vises, fortsetter du å vente til skrivebordet i Microsoft® Windows® vises. Slå av datamaskinen og prøv på nytt.
- **3.** Velg ønsket oppstartsenhet fra listen og trykk <Enter>.
- **4.** Følg anvisningene på skjermen for å fullføre gjenopprettingen.

# <span id="page-48-0"></span>**Dell Factory Image Restore (gjenoppretting av fabrikkbilde)**

- **FORHOLDSREGEL: Alternativet Dell Factory Image Restore (gjenoppretting av fabrikkbilde) sletter all data på harddisken permanent og fjerner alle programmer eller drivere som er installert etter at du mottok datamaskinen. Sikkerhetskopier all data før du bruker dette alternativet hvis det er mulig. Bruk bare Dell Factory Image Restore hvis systemgjenopprettingen ikke løste problemet med operativsystemet.**
- **MERK:** Dell Factory Image Restore er ikke tilgjengelig i alle land eller på alle datamaskiner.

#### **Gjenopprette operativsystemet**

**MERK:** Hvis ikke Dell Factory Image Restore er tilgjengelig på datamaskinen din, kan du bruke Dell DataSafe Local Backup (lokal sikkerhetskopiering) (se "Dell DataSafe Local Backup" på side [44\)](#page-45-0) til å gjenopprette operativsystemet.

Bruk bare Dell Factory Image Restore som siste utvei for å gjenopprette operativsystemet. Disse alternativene gjenoppretter harddisken til den driftstilstanden den var i da du kjøpte datamaskinen. Alle programmer eller filer som er lagt til siden du mottok datamaskinen—herunder datafiler—blir slettet permanent fra harddisken. Datafiler omfatter dokumenter, regneark, e-postmeldinger, digitale bilder, musikkfiler, osv. Om mulig bør du sikkerhetskopiere alle data før du bruker Factory Image Restore.

### **Bruke Dell Factory Image Restore**

- **1.** Slå på datamaskinen.
- **2.** Når Dell-logoen vises, trykker du <F8> flere ganger for å gå til vinduet **Advanced Boot Options** (avanserte oppstartsalternativer).
- **MERK:** Hvis du venter for lenge og logoen til operativsystemet vises, fortsetter du å vente til skrivebordet i Microsoft® Windows® vises. Slå av datamaskinen og prøv på nytt.
- **3.** Velg **Repair Your Computer** (reparer datamaskinen).

## **Vinduet System Recovery Options**

- (alternativer for systemgienoppretting) vises.
- **4.** Velg en tastaturlayout og klikk **Next** (neste).
- **5.** Logg på som lokal bruker for å få tilgang til alternativene for gjenoppretting. Skriv inn administrator i feltet User name (brukernavn) for å få tilgang til kommandomeldingen, og klikk deretter **OK**.
- **6.** Klikk **Dell Factory Image Restore**. Velkomstskjermbildet for **Dell Factory Image Restore** vises.
- **MERK:** Du må kanskie velge Dell Factory **Tools** og deretter **Dell Factory Image Restore**, men dette er avhengig av konfigurasjonen.
- **7.** Klikk **Neste** (neste). Vinduet **Confirm Data Deletion** (Bekreft datasletting) vises.
- **MERK:** Hvis du ikke vil gå videre med Factory Image Restore, klikker du **Avbryt**  (avbryt).
- **8.** Klikk avmerkingsboksen for å bekrefte at du vil gå videre med reformateringen av harddisken og gjenopprette systemprogramvaren til fabrikkinnstillingene, og klikk **Neste** (neste).

Gjenopprettingsprosessen startes, og den kan ta minst fem minutter å gjennomføre. En melding vises når operativsystemet og fabrikkinstallerte programmer er gjenopprettet til fabrikktilstanden.

**9.** Klikk **Fullfør** (fullfør) for å starte maskinen på nytt.

# **Få hjelp**

Hvis du støter på problemer med datamaskinen, kan du utføre følgende trinn for å diagnostisere og feilsøke problemet:

- **1.** Se "Løse problemer" på side [27](#page-28-0) for informasjon og fremgangsmåter som gjelder problemet datamaskinen din har.
- **2.** Se "Dell Diagnostics" på side [38](#page-39-0) for informasjon om hvordan du kjører Dell Diagnostics.
- **3.** Fyll ut "Diagnosesjekklisten" på side [55.](#page-56-0)
- **4.** Use Dells omfattende tilbud av elektroniske tjenester som finnes på **support.dell.com** for å få hjelp med installasjoner og feilsøking. Se "Elektroniske tjenester" på side [52](#page-53-0) for en mer omfattende liste over Dells elektroniske tienester.
- **5.** Hvis de ovennevnte trinnene ikke har løst problemet, se "Kontakte Dell" på side [56.](#page-57-0)
- **MERK:** Ring Dell Support fra en telefon nær eller på datamaskinen, slik at støttepersonellet kan hjelpe til med nødvendige prosedyrer.
- **MERK:** Dells ekspresservicekode er muligens ikke tilgjengelig i alle land. Oppgi ekspresservicekoden når du blir bedt om det gjennom Dells automatiske telefonsystem, for å dirigere samtalen direkte til aktuelt støttepersonell. Hvis du ikke har en ekspresservicekode, åpner du mappen **Dell-tilbehør**, dobbeltklikker ikonet for **ekspresservicekode** og følger fremgangsmåten.
- **MERK:** Noen av følgende tjenester er ikke  $\mathscr{O}$ alltid tilgjengelig på alle steder utenfor det kontinentale USA. Ring nærmeste Dell-representant for informasjon om tilgjengelighet.

# <span id="page-52-0"></span>**Teknisk kundestøtte og kundeservice**

Dells kundestøttetjeneste er tilgjengelig for å svare på spørsmål angående Dell-maskinvare. Støttepersonellet hos Dell benytter databaserte diagnosetester for å gi raske og nøyaktige svar. For å kontakte Dells kundestøtteservice, se "Før du ringer" på side [55](#page-56-1) og finn deretter din lokale kontaktinformasjon, eller gå til **support.dell.com**.

# **DellConnect**

DellConnect™ er et enkelt nettbasert tilgangsverktøy som gir en Dell-representant tilgang til datamaskinen din via en bredbåndsforbindelse slik at problemet ditt kan diagnostiseres og repareres under ditt oppsyn. For mer informasjon, gå til **support.dell.com/dellconnect**.

<span id="page-53-1"></span>**Få hjelp**

# <span id="page-53-0"></span>**Elektroniske tjenester**

På følgende nettsteder kan du få ytterligere informasjon om Dell-produkter og -tjenester:

- • **www.dell.com**
- • **www.dell.com/ap** (bare land i Asia/ Stillehavsområdene)
- • **www.dell.com/jp** (bare for Japan)
- • **www.euro.dell.com** (bare for Europa)
- • **www.dell.com/la** (land i Latin-Amerika og Karibia)
- • **www.dell.ca** (bare for Canada)

Du får tilgang til Dells nettsteder for kundestøtte på følgende nettsteder og e-postadresser:

### **Nettsteder for Dells kundestøtte**

- • **support.dell.com**
- • **support.jp.dell.com** (bare for Japan)
- • **support.euro.dell.com** (bare for Europa)

## **Dell e-postadresser for kundestøtte**

- • **mobile\_support@us.dell.com**
- • **support@us.dell.com**
- • **la-techsupport@dell.com** (bare land i Latin-Amerika og Karibia)
- • **apsupport@dell.com** (bare land i Asia/ Stillehavsområdene)

### **E-postadresser for Dell markedsføring og salg**

- • **apmarketing@dell.com** (bare land i Asia/ Stillehavsområdene)
- • **sales\_canada@dell.com** (bare for Canada)

## **Anonym filoverføringsprotokoll (FTP)**

### • **ftp.dell.com**

Logg inn som bruker: anonymous, og bruk e-postadressen din som passord.

# <span id="page-54-0"></span>**Automatisk ordrestatustjeneste**

For å sjekke ordrestatus på produkter du har bestilt fra Dell, kan du gå til **support.dell.com**, eller du kan ringe den automatiske ordrestatustjenesten. En innspilling spør etter nødvendig informasjon for å finne og avgi rapport om bestillingen. For å finne riktig telefonnummer for din region, vennligst se "Kontakte Dell" på side [56](#page-57-0).

Hvis du støter på problemer med bestillingen, for eksempel manglende deler, feil deler eller feilaktig fakturering, tar du kontakt med Dell for kundeassistanse. Ha fakturaen eller følgeseddelen for hånden når du ringer. For å finne ditt lokale Dell-telefonnummer, se "Kontakte Dell" på side [56](#page-57-0).

# **Produktinformasjon**

Hvis du trenger informasjon om andre Dellprodukter eller hvis du vil legge inn en bestilling, kan du gå til Dells nettsted på **www.dell.com**. For å finne ditt lokale Dell-telefonnummer eller hvis du vil snakke med en salgsspesialist, se "Kontakte Dell" på side [56](#page-57-0).

<span id="page-55-0"></span>**Få hjelp**

M

# **Retur av produkter som skal repareres under garanti eller mot kreditt**

Gjør følgende for å klargjøre alle produkter som skal returneres for reparasjon eller kreditering:

**MERK:** Før du returnerer produktet til Dell, må du sikkerhetskopiere alle data på harddisken og på andre lagringsenheter i produktet. Fjern alle konfidensielle, eiendomsbeskyttede og personlige opplysninger, samt CD-er og mediekort. Dell er ikke ansvarlig for noen konfidensielle, eiendomsbeskyttede eller personlige opplysninger, tapte eller ødelagte data eller tap av eksterne medier som eventuelt fulgte med returen.

**1.** Ring til Dell for å få et RMA-nummer (Return Material Authorization Number), og skriv dette klart og tydelig på utsiden av esken. For å finne ditt lokale Dell-telefonnummer, se "Kontakte Dell" på side [56](#page-57-0).

- **2.** Legg ved en kopi av fakturaen og et brev som beskriver årsaken til returen.
- **3.** Legg ved en kopi av diagnosesjekklisten (se "Diagnosesjekkliste" på side [55\)](#page-56-0), som viser testene du har kjørt og eventuelle feilmeldinger rapportert av Dell Diagnostics (se "Dell Diagnostics" på side [38](#page-39-0)).
- **4.** Legg ved alt tilbehør som hører til produktet/ produktene som returneres (strømkabler, programvare, håndbøker osv.) hvis returen er for kreditering.
- **5.** Pakk ned utstyret som skal returneres i originalemballasjen (eller tilsvarende).
- **MERK:** Du er ansvarlig for fraktutgiftene. Du er også ansvarlig for å forsikre ethvert produkt du returnerer, og påta deg risikoen for tap under transporten til Dell. Pakker kan ikke sendes som postoppkrav.
- **MERK:** Returvarer som ikke oppfyller noen av kravene ovenfor, vil bli avvist hos Dells mottaksavdeling og bli returnert til kunden.

# <span id="page-56-2"></span><span id="page-56-1"></span>**Før du ringer**

**MERK:** Ha ekspresservicekoden klar når du ringer. Denne koden hjelper Dells automatiske støttetelefonsystem å dirigere samtalen mer effektivt. Du kan også bli bedt om servicemerket.

Husk å fylle ut diagnosesjekklisten. Slå på datamaskinen hvis det er mulig, før du ringer til Dell for å få assistanse, og ring fra en telefon på eller nær datamaskinen. Du kan bli bedt om å skrive noen kommandoer på tastaturet, formidle detaljert informasjon under operasjoner eller prøve andre feilsøkingstrinn som bare er mulig å utføre på selve datamaskinen. Sørg for å ha dokumentasjonen for datamaskinen for hånden.

### <span id="page-56-0"></span>**Diagnosesjekkliste**

- • Navn:
- • Dato:
- • Adresse:
- • Telefonnummer:
- • Servicemerke og ekspresservicekode (angitt på en etikett på toppen av datamaskinen):
- • Autorisasjonsnummer for returer (dersom du har mottatt et slik nummer fra Dell):
- • Operativsystem og versjon:
- • Enheter:
- • Utvidelseskort:
- • Er du koblet til et nettverk? Ja/Nei
- • Nettverk, versjon og nettverksadapter:
- • Programmer og versjoner:

<span id="page-57-1"></span>**Få hjelp**

Se dokumentasjonen for operativsystemet for å bestemme innholdet i datamaskinens oppstartsfiler. Hvis datamaskinen er koblet til en skriver, skal alle disse filene skrives ut. Hvis ikke, må du skrive ned innholdet av hver fil før du ringer til Dell.

- • Feilmelding, signalkode eller diagnostisk kode:
- • Beskrivelse av problemet og feilsøkingsprosedyrer du har utført:

# <span id="page-57-0"></span>**Kontakte Dell**

Amerikanske kunder ringer 800-WWW-DELL (800-999-3355).

**MERK:** Hvis du ikke har en aktiv Internettilkobling, kan du finne kontaktinformasjon på fakturaen, følgeseddelen, regningen eller i Dells produktkatalog.

Dell tilbyr flere elektroniske og telefonbaserte kundestøtte- og servicealternativer. Tilgjengelighet varierer etter land og produkt, og noen tjenester er ikke tilgjengelige på alle steder.

Gjør følgende for å kontakte Dell for spørsmål vedrørende salg, teknisk kundestøtte eller -service:

- **1.** Gå til **www.dell.com/contactdell**.
- **2.** Velg land eller region.
- **3.** Velg den aktuelle tjeneste- eller kundestøttekoblingen etter behov.
- **4.** Kontakt Dell på den måten som passer best for deg.

# **Finne mer informasjon og ressurser**

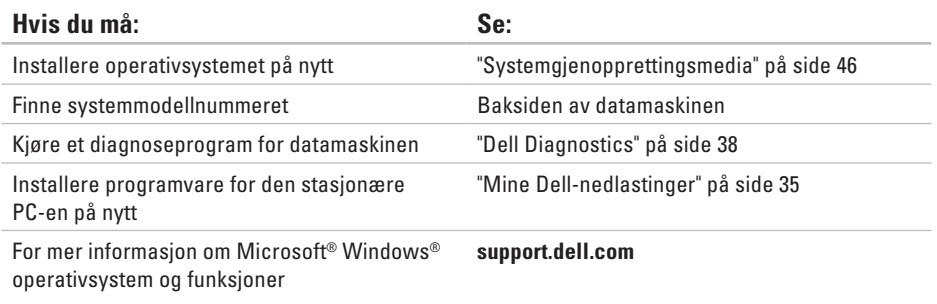

Oppgradere datamaskinen med nye eller ekstra komponenter, for eksempel en harddisk Bytte ut eller installere en defekt del på nytt

Servicehåndboken på **support.dell.com/manuals**

**MERK:** I enkelte land kan åpning og utskifting av deler i datamaskinen ugyldiggjøre garantien. Les gjennom garantien og retningslinjene for returer før du jobber inni datamaskinen.

<span id="page-59-0"></span>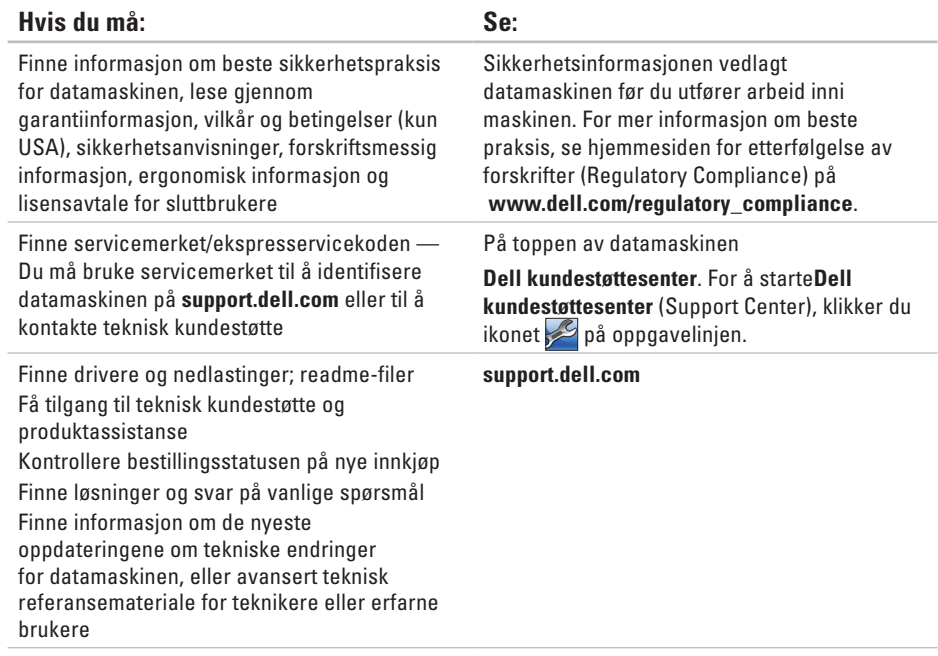

<span id="page-60-0"></span>Dette kapittelet inneholder informasjon du kan komme til å trenge når du konfigurerer, oppdaterer drivere for og oppgraderer datamaskinen. For mer detaljerte spesifikasjoner, se Comprehensive Specifications (detaljerte spesifikasjoner) på **support.dell.com/manuals**.

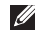

**MERK:** Tilbudene kan variere fra sted til sted. For mer informasjon om konfigurasjon av datamaskinen, klikk Start <sup>●</sup>→ Hielp og støtte og velg alternativet for å vise informasion om datamaskinen.

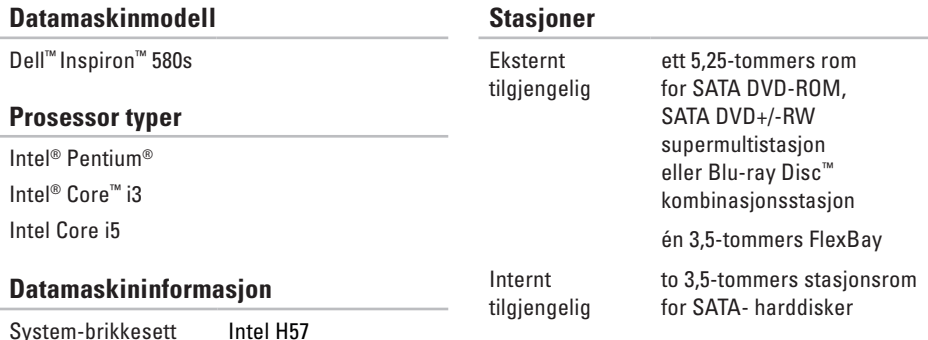

<span id="page-61-0"></span>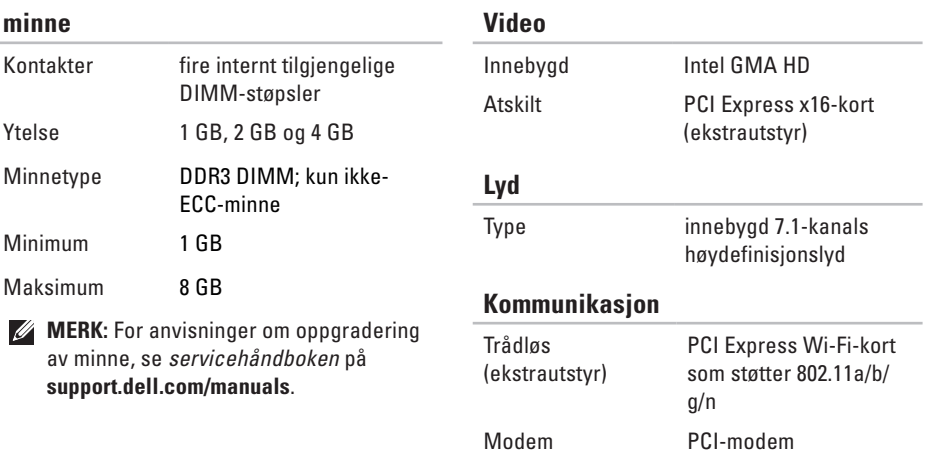

(ekstrautstyr)

PCI-modem

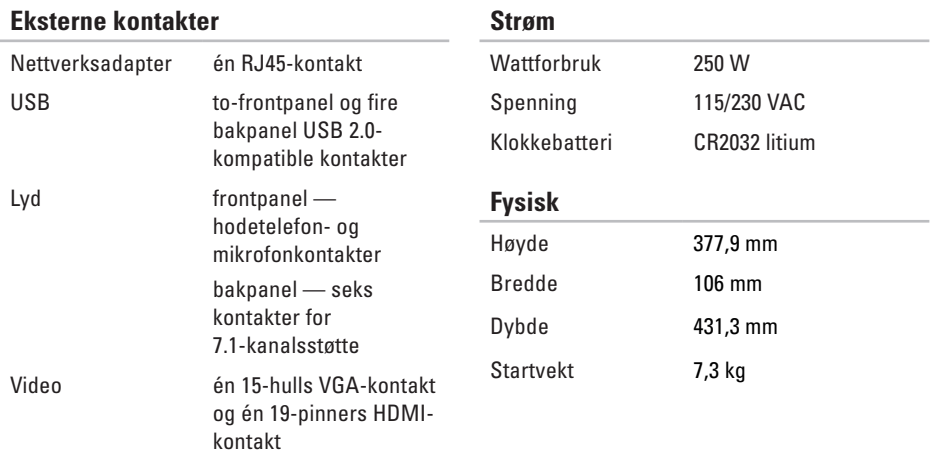

### <span id="page-63-0"></span>**Datamaskinmiljø**

Temperaturintervaller:

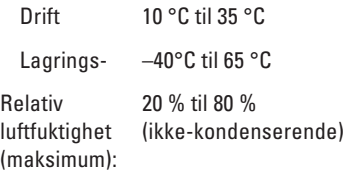

Maksimum vibrering (med bruk av et spektrum for stokastisk vibrering som simulerer brukermiljø):

Drift 0,25 GRM Ikke i bruk 2,2 GRM

### **Datamaskinmiljø**

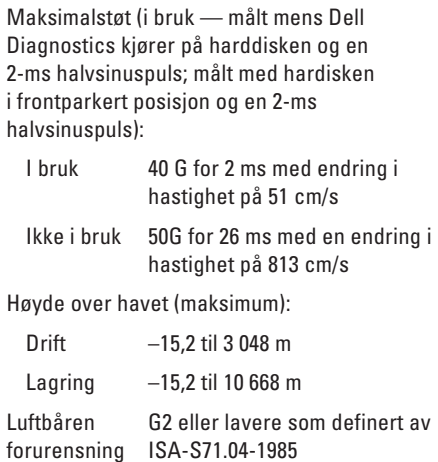

# **Tillegg**

# **Produktmerknad for Macrovision**

Dette produktet inneholder opphavsrettslig beskyttet teknologi som vernes av metodekrav tilhørende bestemte amerikanske patenter og andre åndsverksrettigheter eid av Macrovision Corporation og andre rettighetseiere. Bruk av denne opphavsrettslige beskyttelsesteknologien må autoriseres av Macrovision Corporation, og er kun for hjemmebruk og andre begrensede visninger med mindre annet er autorisert av Macrovision Corporation. Omvendt konstruksjon (knekke programkoden) eller demontering er forbudt.

**Tillegg**

# **Information for NOM, eller offisielle meksikanske standarder (kun for Mexico)**

Opplysninger om enheten(e) som er omtalt i dette dokumentet er i overensstemmelse med kravene til de de offisielle meksikanske standardene (NOM):

**Importør:** 

Dell México S.A. de C.V.

Paseo de la Reforma 2620 - 11°

Col. Lomas Altas

11950 México, D.F.

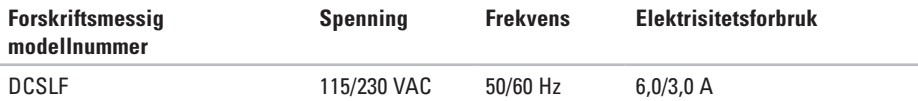

For mer informasjon, les sikkerhetsinformasjonen vedlagt datamaskinen.

For mer informasjon om beste praksis, se hjemmesiden for etterfølgelse av forskrifter (Regulatory Compliance) på **www.dell.com/regulatory\_compliance**.

# **Stikkordregister**

## **A**

aktivitetslampe for harddisk **[1](#page-20-0) 9**

## **B**

bestillingsstatus **[5](#page-54-0) 3** brikkesett **[5](#page-60-0) 9**

## **C**

CD-er, spille og lage **[2](#page-25-0) 4**

## **D**

datamaskinkapasitet **[2](#page-25-0) 4** DataSafe Local Backup (lokal sikkerhetskopiering) **4 [4](#page-45-1)** DellConnect **5 [1](#page-52-0)** Dell DataSafe Online Backup (elektronisk sikkerhetskopiering) **[2](#page-27-0) 6**

Dell Diagnostics **[3](#page-39-1) 8** Dell Dock (Dell-dokk) **2 [5](#page-26-0)** Dell Factory Image Restore (gjenoppretting av fabrikkbilde) **4 [7](#page-48-1)** trådløs nettverkstilkobling **2 [8](#page-29-0)** diagnosesjekkliste **[5](#page-56-2) 5** drivere og nedlastinger **[5](#page-59-0) 8** DVD-er, spille og opprette **2 [4](#page-25-0)**

## **E**

ekspresservicekode **[5](#page-59-0) 8** e-postadresser for teknisk kundestøtte **[5](#page-53-1) 2** e-postadresser for kundestøtte **[5](#page-53-1) 2**

## **F**

feilsøking av maskinvare **[3](#page-39-1) 8**

#### **Stikkordregister**

forsidekontakter **[18](#page-19-0)** FTP-innlogging, anonym **[52](#page-53-1)**

# **G**

garantireturer **[54](#page-55-0)** gjenopprette fabrikkbilde **[47](#page-48-1)**

## **H**

harddisk type **[59](#page-60-0)** hodetelefon forsidekontakt **[19](#page-20-0)**

## **I**

Internettilkobling **[15](#page-16-0)**

### **K**

koble(e) til ekstra nettverkskabel **[10](#page-11-0)** konktakte Dell på Internett **[56](#page-57-1)** kundeservice **[51](#page-52-0)**

### **L**

løse problemer **[27](#page-28-1)**

## **M**

maskinvareproblemer diagnoser **[38](#page-39-1)** minneproblemer løse **[31](#page-32-0)**

## **N**

nettsteder for kundestøtte over hele verden **[52](#page-53-1)**

nettverkskontakt plassering **[23](#page-24-0)** netverkstilkobling fikse **[28](#page-29-0)**

## **P**

problemer, løse **[27](#page-28-1)** produkter informasjon og kjøp **[53](#page-54-0)** programvarefunksjoner **[24](#page-25-0)** programvareproblemer **[32](#page-33-1)** prosessor **[59](#page-60-0)**

### **R**

ringe Dell **[56](#page-57-1)**

## **S**

sende produkter i retur eller til reparasjon **[54](#page-55-0)** servicemerke **[58](#page-59-0)** spesifikasjoner **[59](#page-60-0)** støtte av minne **[60](#page-61-0)** strømproblemer, løse **[29](#page-30-0)** support sites worldwide **[52](#page-53-1)** systemgjenoppretting **[42](#page-43-0)** systemmeldinger **[35](#page-36-1)**

## **T**

teknisk kundestøtte **[51](#page-52-0)** temperatur drifts- og lagringstemperaturer **[62](#page-63-0)**

## **U**

utløsningsknapp **[18](#page-19-0)**, **[19](#page-20-0)**

## **V**

veiviser for programkompatibilitet **[32](#page-33-1)**

**Stikkordregister**

# **W**

Windows, installere på nytt **[42](#page-43-0)**

Trykt i Irland.

www.dell.com | support.dell.com

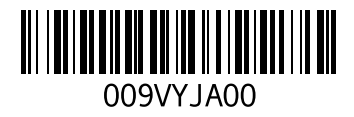